## **Firmware Installation Procedure**

Warning: Do not turn off the power or remove the USB flash drive during this operation.

- 1 Download the firmware
  - 1) Download the Zip file.
  - 2) Insert the USB flash drive into your computer.
  - 3) Extract the \*.prg files included in the Zip file and copy them to the root directory of your USB drive.
- 2 Connect the USB flash drive to the instrument

Insert the USB drive containing the downloaded files into the USB TO DEVICE port of the instrument.

Caution: Make sure that the USB drive is properly connected to the port.

Excessive force or incorrect insertion may damage the port.

3 Install the firmware

Hold down the STYLE [START/STOP] button on the panel and turn the power on simultaneously. Keep holding down the STYLE [START/STOP] button until the following message appears:

System Booter ver.1.xx

Now loading. Please wait a moment...

Copyright(C) 20xx Yamaha Corporation

The following message appears after a few moments.

## Program Installer ver.1.xx

To start installation, please press the [START/STOP] button.

To delete the update program, please press the [BREAK] button.

Caution!
Do not turn off the power until all installations are finished.

Copyright(C) 20xx Yamaha Corporation

Press the STYLE [START/STOP] button again to start installation.

A progress bar for installation will appear.

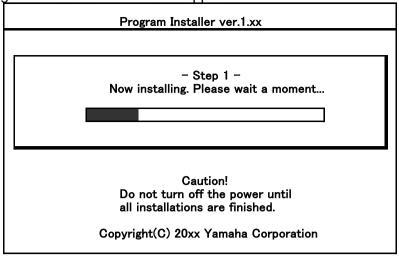

When installation is complete, the following message appears with the new firmware version.

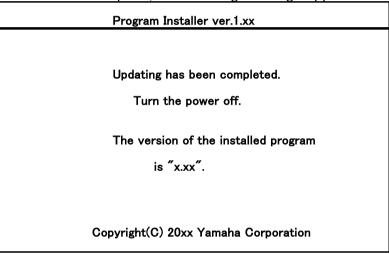

Press the power button on the instrument to turn it off and remove the USB drive from the instrument.

## Confirm the version number

- 1) Turn the instrument on and wait until the main display appears.
- 2) Press the [FUNCTION] button, select [UTILITY], and then go to the [OWNER] tab.
- 3) Press the  $[7 \blacktriangle]$  or  $[8 \blacktriangle]$  button.
- 4) Check that the version number is correct for the upgrade.
- 5) Press the [8▲] (EXIT) button or the [EXIT] button to close the windows.

## **Troubleshooting**

1) The power supply was cut off or the USB flash drive was removed during operation.

A complete reinstall is necessary. Perform the operation again from the beginning.

2) The installation cannot be executed and an error message appears in the display.

Check the following:

- ✓ Is the USB drive inserted correctly?
- ✓ Is the USB connector free from dust or dirt?
- ✓ Is all required data located in the root directory of USB drive?
- ✓ Is the USB drive or the upgrade data itself damaged in some way?
- ✓ Does the data correspond to the instrument?

Try installing it again by using another USB drive.